## **Anagrafica Reperibilità**

Questo programma serve per la gestione delle reperibilità

Alla sua apertura l'applicativo si presenterà come segue:

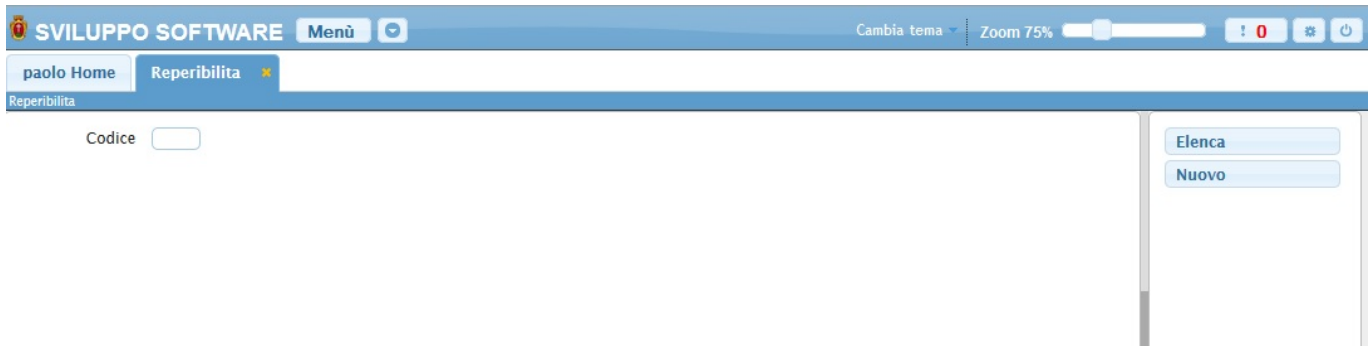

Da qui sarà possibile :

- 1. **Cercare** una reperibilità
- 2. **Inserire** una nuova reperibilità
- 3. **Elencare** tutte le reperibilità

Per **Cercare** una reperibilità basterà immetere il suo codice nel campo **Codice** e premere il pulsante Invio ottenendo una schermata simile alla seguente:

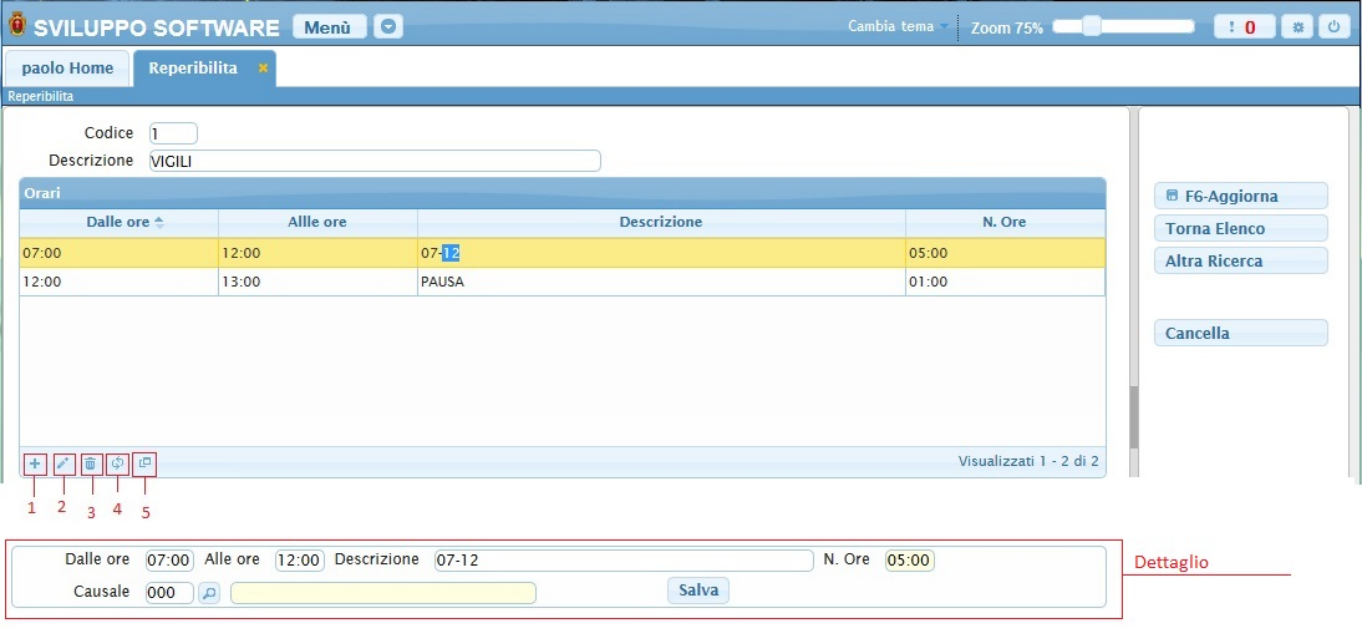

facendo doppio click su una riga otteremo anche la parte "Dettaglio" di essa

Da qui sarà possibile:

-Modificare i dati della reperibilità cercata e salvarli cliccando il bottone **Aggiorna**

-Cancellare la reperibilità cliccando sul bottone **Cancella**

-Tornare alla scheramta principale cliccando sul bottone **Altra Ricerca**

-Tornare all'elenco delle reperibilità cliccando sul bottone **Torna a Elenco**

-Visualizzare i dettagli di ogni riga facendo doppio click su di essa e visualizzando il "Dettaglio" , finite le modifiche premere il bottone **Salva** per completare l'operazione

Alla fine della tabella è presente una serie di bottoni che svolgono diverse funzionalità

- 1. Permette di aggiungere una nuova riga alla tabella (Inserire i dati della nuova riga nella schermata di dettaglio che si aprirà)
- 2. Permette di modificare la riga selezionata (come il doppio click sulla riga)
- 3. Permette di eliminare la riga selezionata
- 4. Ricarica la tabella (Refresh)
- 5. Permette di decidere quali colonne visualizzare sulla tabella

Per **Inserire** una nuova reperibilità basterà cliccare il bottone **Nuovo** sulla schermata principale, ottenendo la seguente schermata:

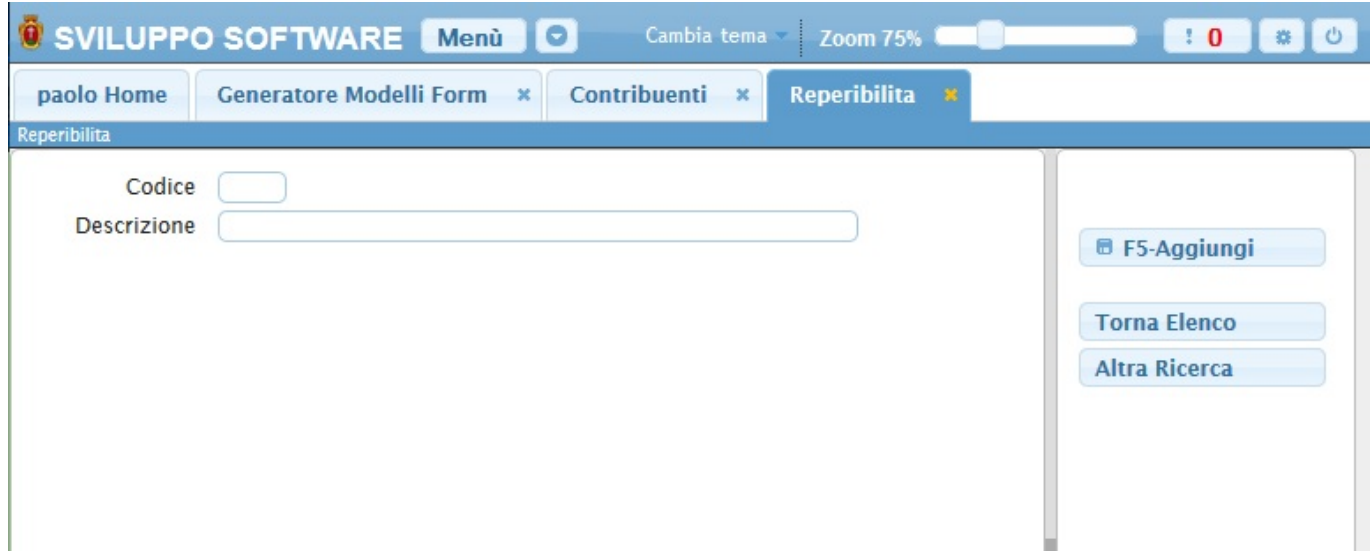

Nel campo **Codice** và inserito il codice della nuova reperibilità

Nel campo **Descrizione** và inserita la descrizione della nuoca reperibilità

Cliccando sul bottone **Aggiungi** completeremo l'operazione e otterremo la stessa scehrmata della ricerca, da qui si potrà aggiungere dati alla reperiblità poprio come spiegato nella ricerca

Da qui si potrà anche :

- 1. Tornare all'elenco delle reperibilità cliccando sul bottone **Torna a Elenco**
- 2. Tornare alla schermata principale cliccando sul bottone **Altra Ricerca**

Per **Elencare** tutte le reperibilità basterà cliccare sul bottone **Elenca** nella schermta principale, ottenendo la seguente schermata:

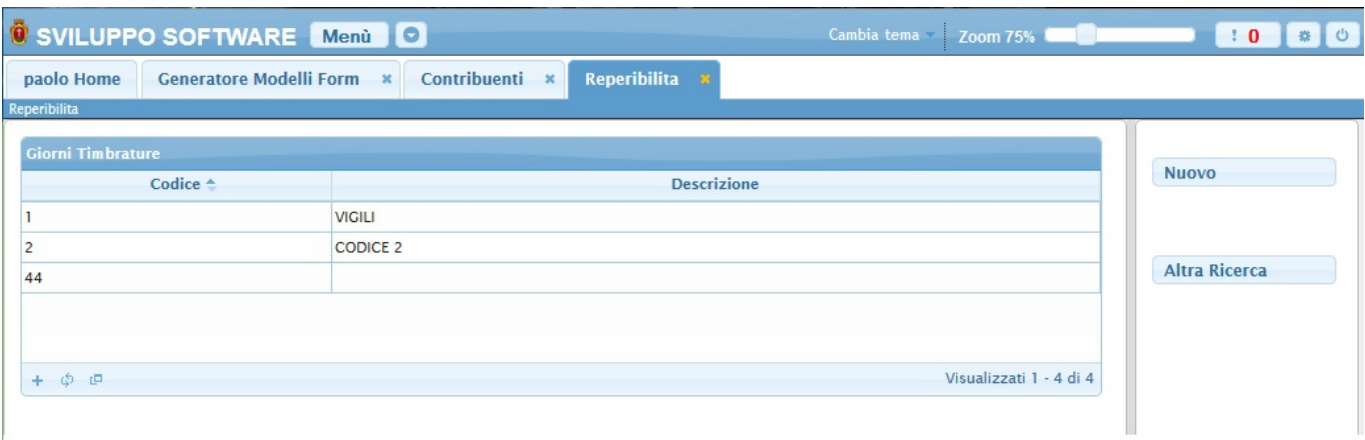

Da qui si potrà :

- 1. Entrare nel dettaglio della reperibilità (Guarda ricerca)
- 2. **Inserire** una nuova Reperibilità (Guarda inserisci) cliccando sul bottone **Nuovo** o sul bottone **+** alla fine della tabella
- 3. Tornare alla schermata principale cliccando sul bottone **Altra Ricerca**

From: <https://wiki.nuvolaitalsoft.it/>- **wiki**

Permanent link: **<https://wiki.nuvolaitalsoft.it/doku.php?id=guide:timbrature:reperibilita>**

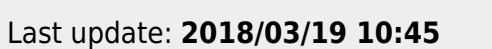

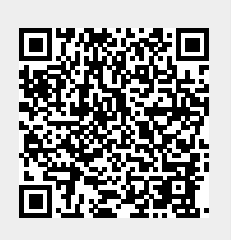